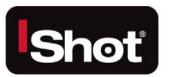

# POLECAM HD 1000 Camera Control Unit Instruction & Admin Manual

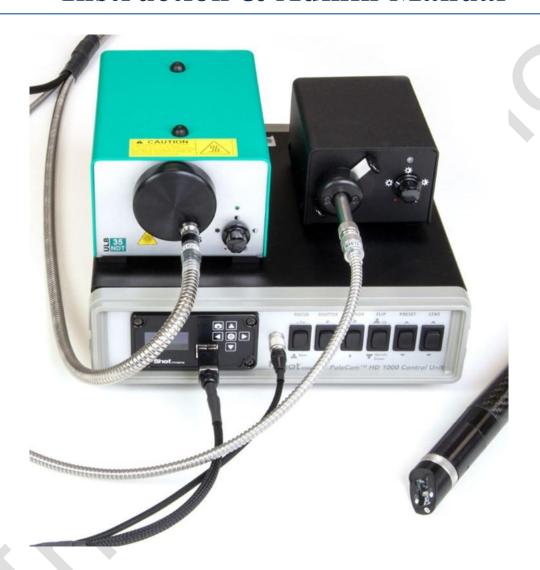

InterTest, Inc. • 303 Route 94 • Columbia, NJ 07832 Released 8-7-20

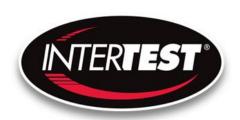

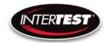

### **Table of Contents**

| Contact Information                                        | 4  |
|------------------------------------------------------------|----|
| Introduction:                                              | 4  |
| Details:                                                   | 5  |
| Cautions and warnings.                                     | 5  |
| Safety Precautions                                         | 5  |
| Operational, General Safety Considerations and Precautions | 5  |
| Cautionary Symbols and Symbol Terminology                  | 6  |
| Warnings                                                   | 6  |
| Disclaimers                                                | 6  |
| Warranty                                                   | 7  |
| Copyrights and Rights of Portrait                          | 8  |
| Registered Trademark Information                           |    |
| System Components                                          | 8  |
| Standard                                                   | 8  |
| Options                                                    | 9  |
| Controls and connections                                   | 9  |
| Camera Controls                                            | 12 |
| General Operation                                          | 14 |
| Operation & Menu Top Level Camera Imager Control Unit      | 15 |
| Menu Tree                                                  |    |
| Image Quality                                              | 16 |
| Capture Setup                                              | 17 |
| Utility Menu                                               | 18 |
| System Diagnostic                                          | 18 |
| Load Presets                                               | 19 |
| Lens Correction                                            | 19 |
| Pan Tilt Zoom Menu                                         | 20 |
| Set to defaults                                            | 20 |
| Shutter Table:                                             | 21 |
| Specifications                                             | 21 |

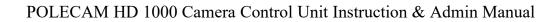

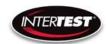

| Camera Head                                   | 21 |
|-----------------------------------------------|----|
| Camera Cable                                  | 22 |
| Camera Control Unit (CCU)                     | 22 |
| Controller & Camera Mechanical Specifications | 23 |
| Imager Control Menu Values & Defaults         | 24 |
| Table of Figures                              | 25 |
| Care & Maintenance                            | 26 |
| Overall System                                |    |
| Trouble Shooting                              | 26 |
| Returns for Repair or Service                 |    |
| Return Evaluation Procedure                   | 26 |
| Parts and Accessories                         | 28 |
| Admin Section                                 | 29 |
| Dip Switch Settings                           |    |
| Main Menu                                     | 29 |
| Image Menu                                    | 30 |
| More Image Quality                            | 30 |
| Capture Menu                                  | 30 |
| Utility Menu                                  | 31 |
| Save Preset                                   | 31 |
| Load Preset                                   | 32 |
| Diagnostics                                   | 32 |
| PTZ Menu                                      | 33 |
| Reset to Defaults                             | 33 |
| Lens Correction                               | 32 |
| SCB300B Firmware Upload Procedure             | 32 |
| SCB300B AEQ Procedure                         |    |
| NOTES:                                        | 34 |

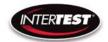

#### **Contact Information**

To contact us, please refer to the information below:

Corporate Headquarters InterTest, Inc.

303 Route 94 Columbia, NJ 07832 USA

Telephone (USA and Canada): 800-535-3626 Telephone (Outside the USA and Canada): 908-496-8008

Facsimile: 908-496-8004

Visit us on the Internet

www.intertest.com

**General Information via Email** 

info@intertest.com

InterTest © 2020 All rights reserved

#### **Introduction:**

The PoleCam HD is a bore viewing tool used for internal surface visual examinations during fluorescent penetrant and magnetic particle testing as well as for general remote white light and UV visual inspections. It provides 1080/30 color HD video views of component internals with dual independently controlled white and UV illumination. PoleCam HD's performance is optimized for remote observation of fluorescent indications. It provides crisp color views of component internal surfaces displayed on a color monitor. Five optical adapters allow quick tool-less change of direction of view with corresponding options in field of view (magnification). Standard PoleCam lengths of 2, 4, 6, and 10' with custom lengths up to 14' and a diameter of 1.00" provide high definition video of component internals over a wide range of applications. Remote control of focus assures outstanding image resolution from near contact to infinity.

### **System Component selection:**

- 1. EM15472 iShot PoleCam HD 1000, 2, 4, 6' and 10' lengths, 1.00" diameter
- 2. EM15446 iShot PoleCam HD Camera Control unit
- 3. EM15455 iShot PoleCam HD Dual light sources (1 white & 1 UV LED)
- 4. EM15475 iShot PoleCam HD 45 degree DOV optical adapter
- 5. EM16313 iShot PoleCam HD 60 degree DOV optical adapter
- 6. EM15477 iShot PoleCam HD 90 degree wide DOV optical adapter
- 7. EM16314 iShot PoleCam HD 90 degree narrow DOV optical adapter

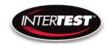

- 8. EM16312 iShot PoleCam HD 0 degree DOV optical adapter
- 9. EM15018 PoleCam Slide fixture 48" range
- 10. Color display include numerous options of HDMI and PC types

#### **Details:**

To view item details, use links provided below to corresponding item numbers above. PoleCam general link is <a href="https://intertest.com/ishotr-seeuvr-1-0-inch-uv-polecam-hd-1000-camera-system.html">https://intertest.com/ishotr-seeuvr-1-0-inch-uv-polecam-hd-1000-camera-system.html</a>

- 1. https://intertest.com/ishotr-seeuvr-polecam-hd-1000-6-foot-pole-5-foot-cable.html
- 2. <a href="https://intertest.com/ishot-polecam-hd-camera-control-unit.html">https://intertest.com/ishot-polecam-hd-camera-control-unit.html</a>
- 3. https://intertest.com/ishot-see-uv-polecam-hd-1000-dual-ls.html
- 4. <a href="https://intertest.com/ishotr-seeuvr-polecam-hd-45-degree-dov-optical-adapter.html">https://intertest.com/ishotr-seeuvr-polecam-hd-45-degree-dov-optical-adapter.html</a>
- 5. <a href="https://intertest.com/ishotr-seeuvr-polecam-hd-60-degree-dov-optical-adapter.html">https://intertest.com/ishotr-seeuvr-polecam-hd-60-degree-dov-optical-adapter.html</a>
- 6. <a href="https://intertest.com/ishotr-seeuvr-polecam-hd-90-degree-dov-with-wide-fov-optical-adapter.html">https://intertest.com/ishotr-seeuvr-polecam-hd-90-degree-dov-with-wide-fov-optical-adapter.html</a>
- 7. <a href="https://intertest.com/ishotr-seeuvr-polecam-hd-90-degree-dov-with-narrow-fov-optical-adapter.html">https://intertest.com/ishotr-seeuvr-polecam-hd-90-degree-dov-with-narrow-fov-optical-adapter.html</a>
- 8. https://intertest.com/ishotr-seeuvr-polecam-hd-0-degree-dov-optical-adapter.html
- 9. https://intertest.com/polecam-slide-fixture-48-range.html

### Cautions and warnings.

### **Safety Precautions**

This manual covers the QN HD Camera equipment including PoleCam, its functions, and use. It also covers precautions to be taken to ensure safe operation. Please read this manual thoroughly before operating the equipment. By doing so, you will become familiar with the equipment's capabilities and better understand its functions. Save manual for future reference.

Follow all warnings and instructions in the manual and marked on the equipment.

#### **Operational, General Safety Considerations and Precautions**

Always observe the guidelines and precautions that follow.

There are no user-serviceable parts inside the controller. Refer all service to the InterTest Customer Service and Support Group.

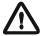

IMPORTANT: To ensure operator safety, read and understand this manual before using the system.

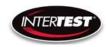

To avoid injury, read and understand the associated documentation of support components prior to operation. Direct any questions about equipment operation to InterTest Customer Service and Support Group at 908-496-8008 or via email to service@intertest.com.

#### **Cautionary Symbols and Symbol Terminology**

Table A describes the various symbols that may be included in this manual and mounted on the equipment. The severity level of a potential hazard varies. Refer to for hazard level descriptions.

Table A — Manual and Equipment Safety Symbols

| Symbols     | Definitions                                                |
|-------------|------------------------------------------------------------|
| <u> </u>    | WARNING/CAUTION: Risk of electric shock.                   |
| $\triangle$ | WARNING/CAUTION: Refer to instruction manual.              |
|             | WARNING/CAUTION: Avoid exposure to water and liquids.      |
|             | WARNING/CAUTION: Avoid eye and skin exposure to UVA Light. |

#### **Warnings**

**Stop operation immediately when any abnormality or defect occurs**. Use during an abnormal condition; such as emitting smoke, burning odors, after damage from dropping, invasion of foreign objects, etc. may cause fire and/or electrical shock. Disconnect the power plug from the electrical outlet at once and contact InterTest Inc.

Only use the specified power supply.

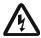

Do not use in proximity to energized electrical equipment

Do not connect or disconnect any cable while the unit is energized.

Some surfaces may be warm to the touch. Use caution when handling.

#### **Disclaimers**

InterTest Inc. disclaims any responsibility and shall be held harmless for any damages or losses uncured by the user with the use of this product. Including the following:

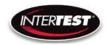

- 1. Fire, earthquake or any other Act of God. Acts by third parties; misuse by the user, whether intentional or accidental; use under conditions outside of noted operating range.
- 2. Malfunction or non-function resulting in indirect, additional or consequential damage including but not limited to loss of expected income and suspension of business activities.
- 3. Use not in compliance with this manual's instructions.
- 4. Malfunctions resulting from misconnection.
- 5. Unauthorized repairs or modifications.
- 6. Notwithstanding the foregoing, Intertest's liabilities shall not exceed the purchase price of the product.

#### Warranty

InterTest, Inc. guarantees products manufactured by InterTest, Inc. to be free from defects in materials and workmanship for a period of one (1) year, from the date of original purchase. All other products not manufactured by InterTest, Inc. will carry the OEM's limited warranty, which will be passed to the purchaser through and supported by InterTest, Inc. InterTest, Inc.'s obligation under this limited warranty shall be confined to the repair or exchange of any part, or parts thereof, that prove defective under normal use and service for which the product was intended or designed.

This limited warranty covers products that upon our examination are deemed to be defective.

This limited warranty is in lieu of all other warranties, express or implied, including the warranties of merchantability and fitness for use. We neither assume, nor authorize any other person to assume for us, any other liabilities in connection with the sale of InterTest, Inc. equipment. This warranty does not apply to any equipment that has been subject to accident, negligence, alteration, abuse, unauthorized repair, improper storage, or other misuse.

This limited warranty applies only to the original purchaser and cannot be assigned or transferred to any third party without express written consent from InterTest, Inc.

This limited warranty does not apply to consumable items, expendable items or normal wear and tear, nor does it apply to failure due to radiation, overheating and / or below freezing temperatures. What does the product spec say about operating temperature range? This includes QN HD, LLG, focus motor, etc.

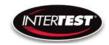

InterTest, Inc. assumes no responsibility, either expressed or implied, regarding the improper usage of this equipment or interpretation of test data derived from the use of this equipment. InterTest, Inc.'s responsibility and obligations, in all cases, are limited strictly to the repair and/or replacement costs outlined above.

The laws of the State of New Jersey shall govern this warranty.

Note: In the event the equipment cannot be returned to InterTest, Inc. The customer agrees to pay all travel and living expenses incurred to have an InterTest, Inc. representative evaluate, assess or affect a warranty repair in the field.

### **Copyrights and Rights of Portrait**

There may be a conflict with the Copyright Law and other laws when a customer uses, displays, distributes or exhibits an image picked up by a television camera without permission from the copyright holder. Please also note that transfer of an image or file covered by copyright is restricted to use with the scope permitted by the Copyright Law.

### **Registered Trademark Information**

**InterTest**<sup>®</sup> is a registered trademark of InterTest, Inc. iShot® is a registered trademark of InterTest, Inc. iShot® Imaging<sup>TM</sup> is a trademark of InterTest, Inc.

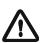

IMPORTANT: If you are in possession of a printed or electronic version of this document, be aware that it may not be the current revision. To ensure that you are using the most up-to-date revision of this document, contact the InterTest Customer Service and Support Group or reference the downloads portal under this product on www.intertest.com.

### **System Components**

#### Standard

2. PoleCam Pole system with imbedded CMOS video sensor

and flexible umbilical

3. Optical Adapters PoleCam attachments that provides differen

Directions and Fields of View.

4. Power Supplies AC for CCU & AC to DC Adapters for light

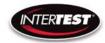

sources

5. DVI Cable Cable that carries display images to external monitor

#### **Options**

1. MicroSD Removable storage for captured images
Must be CLASS 10 (10MB/s) or better (UHS-1, 2, or 3)

2. RS232 Cable Cable connecting to the RS 232 comm port

#### **Optical Adapters / Tips**

1. 0 Degree

2. 45 Degree

3. 60 Degree

4. 90 Degree Narrow Field of View5. 90 Degree Wide Field of View

### **Controls and connections**

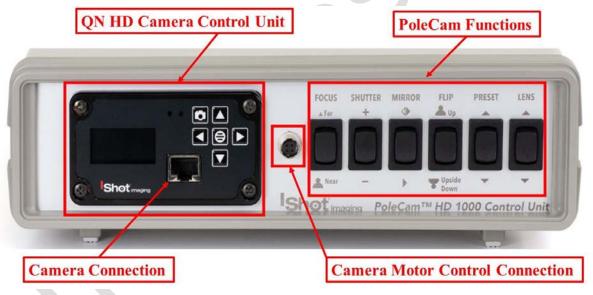

**Figure 1 Control Unit Connections & Controls Front** 

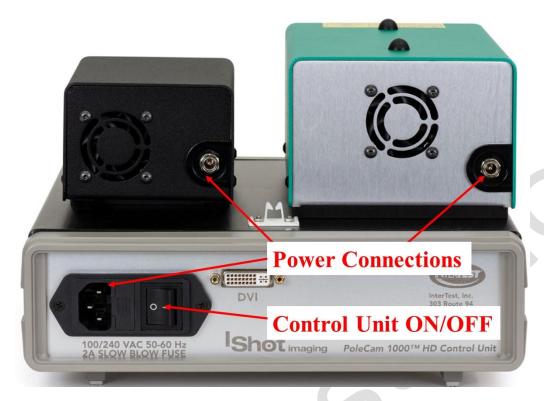

Figure 2 Power Connections Rear & CCU ON/OFF

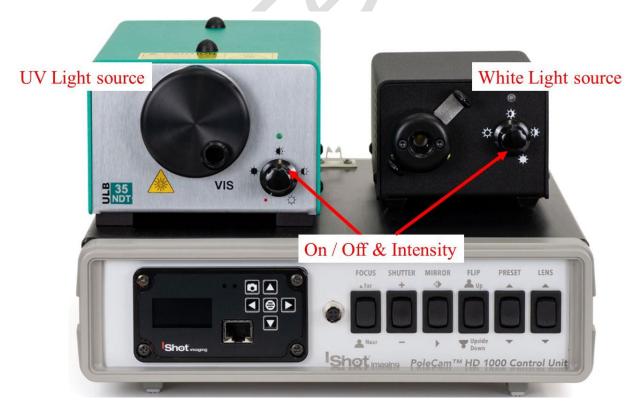

Figure 3 ON/Off Controls Light Sources

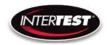

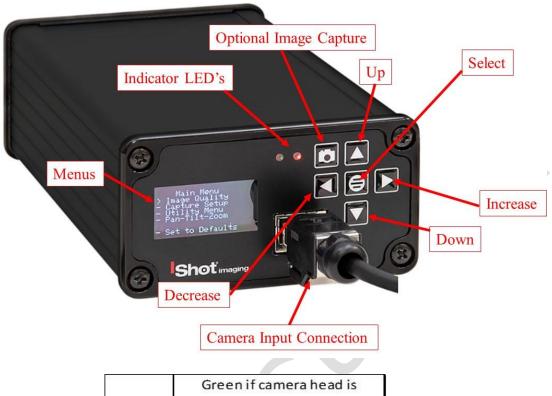

| 0.    | Green if camera head is    |
|-------|----------------------------|
| LED 1 | connected and comm channel |
|       | is locked, Yellow if not   |
| LED 2 | Power                      |

Figure 4 Labeled Front of Camera CCU

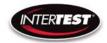

### **Camera Controls**

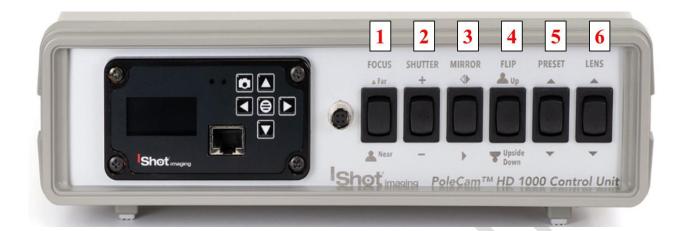

|               | - ·      | 0.4              | <b>.</b>         |
|---------------|----------|------------------|------------------|
| Button Number | Function | Options          | Notes            |
| 1             | Focus    | Near / Far       |                  |
| 2             | Shutter  | +/-              |                  |
| 3             | Mirror   | Left / Right     |                  |
| 4             | Flip     | Up / Upside Down |                  |
|               |          |                  | Toggles          |
|               |          |                  | between the 1st  |
| 5             | Preset   | 2 Available      | two presets in   |
|               |          |                  | the camera       |
|               |          |                  | control unit     |
|               |          |                  | cycles thru the  |
| 6             | lone     | Lens Color       | lens corrections |
| 0             | Lens     | Correction       | stored in the    |
|               |          |                  | control unit.    |

**Figure 5 Labeled Front of Control Unit** 

. . .

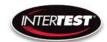

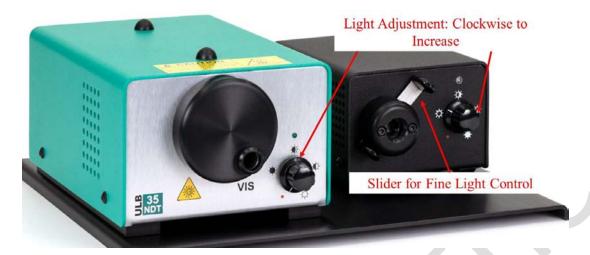

**Figure 6 Light Source Controls** 

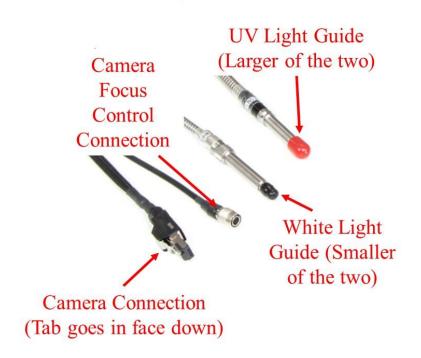

**Figure 7 PoleCam Connections** 

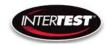

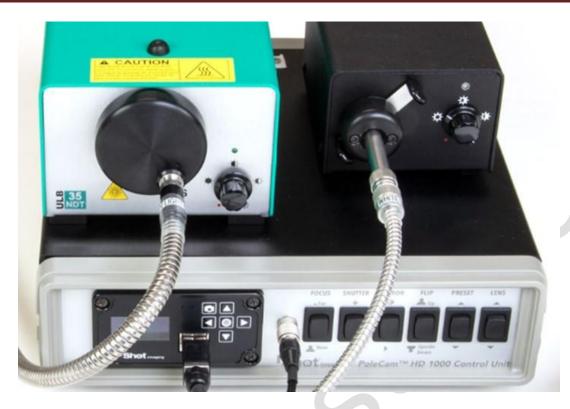

**Figure 8 Connected System** 

### **General Operation**

After power is applied to the control unit & turned ON, Right indicator LED will light up on the front of the Camera CCU See Figure 2 & 3, wait 5 seconds, until the Main Menu appears in the CCU Screen. Turn on the light source(s) as needed. White/UV

If faster response time is needed operate in 720p with Zoom On (crop mode) rather than Off (scale mode). Scale mode still reads the whole sensor array thus running as if in 1080p.

Settings changes will be saved automatically on power down. If any parameter is changed a back step in menu is required for it to be saved on power down.

Change of settings is performed by moving through menu to desired function then pressing the appropriate button for one step increments of value change or if the button is held down rapid steps through multiple values will occur.

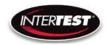

### **Operation & Menu Top Level Camera Imager Control Unit**

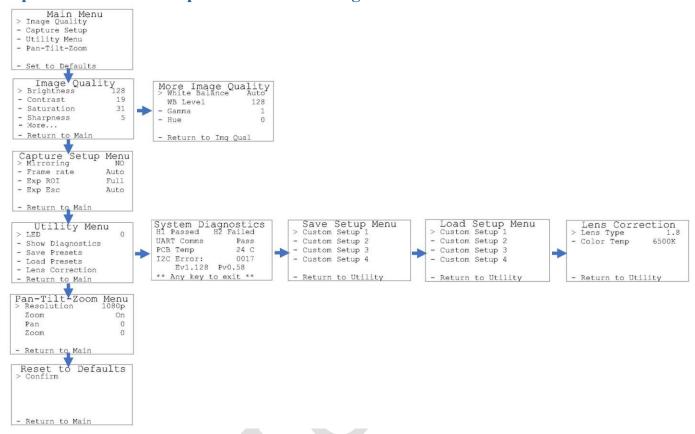

#### Menu Tree

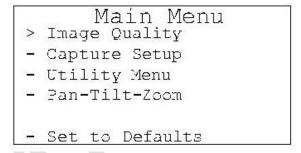

Menu tree home.

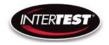

### **Image Quality**

|   | Image Qual     | ity |
|---|----------------|-----|
| > | 3rightness     | 128 |
| - | Contrast       | 19  |
| = | Saturation     | 31  |
| - | Sharpness      | 5   |
| - | More           |     |
|   | Return to Main |     |

Brightness: 0 to 255, Default: 128

Contrast: 0 to 63, Default: 16

Saturation: 0 to 63, Default: 31

Sharpness: 0 to 31, Default: 5

More continues to options on More Image Quality page.

Return to Main: returns to top of menu tree and saves settings.

More Image Quality
> White Balance Auto
WB Level 128
- Gamma 1
- Hue 0

White Balance: Auto or Set Set mode allows user to select fixed value.

WB Level: 0 to 255 Default: Auto

50 appears to be about neutral in fluorescent lighting.

Gamma: 0, 1, or 2 Default: 1

Hue: -180 to 180 Default: 0

Return to Img Qual: returns to previous page, Image Quality.

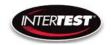

#### **Capture Setup**

| )<br>> | apture Setup   | Menu<br>NO |
|--------|----------------|------------|
|        | Frame rate     | Auto       |
| _      | Exp ROI        | Full       |
| -      | Exp Esc        | Auto       |
| -      | Return to Main |            |

Mirror: No, H, V, HV. Default: No

Frame Rate: Auto, 1 to 30 Hz in 1080 Default: Auto

1 to 60 Hz in 720 1 to 120 Hz in VGA

Exp ROI: Full, Middle, Center Exposure Region Of Interest. Area

analyzed to adjust Image

Exp ROI: Full, Middle, Center Exposure Region Of Interest. Area analyzed to

adjust Image

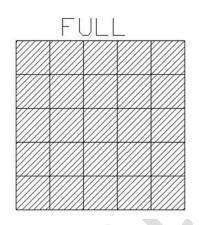

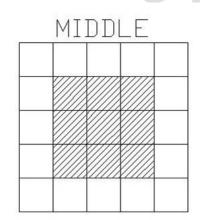

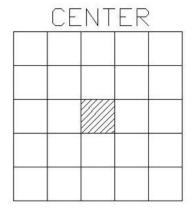

EXP Sec: Auto,  $1, \frac{1}{2}, \frac{1}{3}, \frac{1}{4}, \frac{1}{5}, \frac{1}{6}$ , Default: Auto

Length of time image is exposed in seconds

1/7, 1/8, 1/9, 1/10, 1/15

1/20, 1/25, 1/30, 1/50,

1/60, 1/100, 1/120, 1/250

1/500, 1/1000, 1/5000,

1/10000, 1/20000, 1/30000

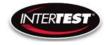

#### **Utility Menu**

Utility Menu
> LED 0
- Show Diagnostics
- Save Presets
- Load Presets
- Lens Correction
- Return to Main

LED: 0 to 10 Light intensity level (not used in PoleCam)

Show Diagnostics Displays system diagnostics status

Save Presets Allows current settings to be stored for later recall
Load presets Allows previously stored settings to be restored
Lens Correction For setting color correction of the lens installed

### **System Diagnostic**

System Diagnostics
H1 Passed H2 Failed
UART Comms Pass
PCB Temp 24 C
I2C Error: 0017
Ev1.128 Pv0.58
\*\* Any key to exit \*\*

1080/30 (H1): Locked/Failed Camera type attached

1080/60 (H2): Locked/Failed Camera type attached (not used in PoleCam)

Note: Only one camera type will read as "Locked. The other will

indicate fail

UART Comms: Pass/Fail USB communication functioning

PCB Temp: xx-xx C typ Temp on PCB

I2C Error: 00xx

Ev#.### Pv#.## firmware revision loaded in CCU.

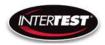

```
Save Setup Menu
> Custom Setup 1
- Custom Setup 2
- Custom Setup 3
- Custom Setup 4
- Return to Utility
```

Allows up to 4 sets of camera settings to be stored for later recall and use.

#### **Load Presets**

```
Load Setup Menu
> Custom Setup 1
- Custom Setup 2
- Custom Setup 3
- Custom Setup 4
- Return to Utility
```

Allows recall and use of any of 4 previously store sets of camera settings.

#### **Lens Correction**

```
Lens Correction
> Lens Type A-E
- Color Temp 6500K

- Return to Utility
```

Allows setting lens installed and color temp for image correction.

LENS TYPE: A, B, C, D, E

Color Temp: 2800K, 4500K or 6500K

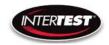

#### Pan Tilt Zoom Menu

| Pan-Tilt-Zoom    | Menu<br>1080p |
|------------------|---------------|
| Zoom             | On            |
| Pan              | 0             |
| Tilt             | 0             |
| - Return to Main |               |

#### Resolution:

| DVI output | 1080p, 720p |
|------------|-------------|
| 1          |             |

In 1080p Pan, Tilt & Zoom Disabled

Zoom: On/Off Default: Disabled Pan: +/- 320 in 720p Default: Disabled

+/- 640 in 480

Tilt: +/-180 in 720p Default: Disabled

+/- 300 in 480

#### Set to defaults

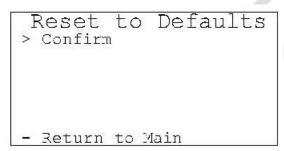

Confirm: changes settings to the factory default settings and returns to Main Menu.

Return to Main: Returns to top of Menu Tree (Main Menu), without changing settings.

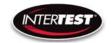

#### **Shutter Table:**

The shutter increment and decrement functions have 18 total steps as seen in the following table. The shutter value can be set to any value between 1/1 to 1/20000 using the direct command. If the shutter value is set to a different value than one in the table, the increment and decrement commands will set the shutter value to the next highest or next lowest shutter step respectively. If the shutter is given a decrement command while at shutter value 1/1 the shutter value will go into auto mode.

| Step # | Shutter Speed | qr st value |
|--------|---------------|-------------|
| 0      | Auto          | 00 00       |
| 1      | 1             | 00 01       |
| 2      | 1/2           | 00 02       |
| 3      | 1/3           | 00 03       |
| 4      | 1/4           | 00 04       |
| 5      | 1/8           | 00 08       |
| 6      | 1/15          | 00 0F       |
| 7      | 1/25          | 00 19       |
| 8      | 1/30          | 00 1E       |
| 9      | 1/50          | 00 32       |
| 10     | 1/60          | 00 3C       |
| 11     | 1/100         | 00 64       |
| 12     | 1/250         | 00 FA       |
| 13     | 1/500         | 01 F4       |
| 14     | 1/1000        | 03 E8       |
| 15     | 1/5000        | 13 88       |
| 16     | 1/10000       | 27 10       |
| 17     | 1/20000       | 4E 20       |

### **Specifications**

#### Camera Head

| Image Sensor         | 1/6 CMOS 2MP   |                    |         |
|----------------------|----------------|--------------------|---------|
| Active Array (H x V) | 1920 x 1080    |                    |         |
| Image Area (mm)      | 2.73 x 1.55    |                    |         |
| Output Format        | 1080/30P       | 720/60P            | VGA/120 |
| Output Type          | DVI & USB      | DVI & USB          | USB     |
| Minum illumination   |                |                    |         |
| S/N ratio            |                |                    |         |
| Environmental        | Temperature    | RH                 |         |
| Operational          | 0 to 60 C      | 90% non condensing |         |
| Storage              | neg 20 to 85 C | non condensing     |         |
| Weight               | 3 g            | without cable      |         |

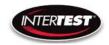

#### **Camera Cable**

|            | PVC                                  | PFA      |  |
|------------|--------------------------------------|----------|--|
| Temperture | erture neg 55 to 105 C neg 65 to 210 |          |  |
| Length     | 15 m max                             | 15 m max |  |
| Weight     | 31 g/m                               | 24g/m    |  |
| Diameter   | 4.1 mm                               | 3.7 mm   |  |

### **Camera Control Unit (CCU)**

|                        |                     | •                                  |
|------------------------|---------------------|------------------------------------|
| Power Supply (USB 3 C) | 5V 1A               | with LED driver active             |
|                        |                     |                                    |
| Environmental          | Temperature         | RH                                 |
| Operational            | 0 to 60 C           | 90% non condensing                 |
| Storage                | negative 20 to 85 C | non condensing                     |
| Size                   | 87 x 47 x 170       | WxHxL                              |
| Weight                 | 370 g               |                                    |
|                        |                     |                                    |
| Remote communications  | RS232               |                                    |
|                        | Still Photo Capture |                                    |
| Output 1               | DVI                 | 1080/30p & 720/60p                 |
| Output 2               | USB 2               | 1080/30p, 720/60p,<br>640x480/120p |
|                        |                     |                                    |
| LED driver output      |                     |                                    |
| constant current P/S   | Up to 1A            | 10 step control                    |

### **Optical Adapters (Tips)**

| Direction of View<br>(Degrees) | Lens (mm) | Field of View at Distance | Line Pairs at Distance    | Indication Capability at Distance |
|--------------------------------|-----------|---------------------------|---------------------------|-----------------------------------|
| 0                              | 2.5       | 65 x 37mm at 25mm         | •11 line pairs/mm at 25mm | 0.068mm Indication at 25mm        |
| 45                             | 7.1       | 36 x 20mm at 50mm         | •11 line pairs/mm at 50mm | 0.038mm Indication at 50mm        |
| 60                             | 7.1       | 36 x 20mm at 50mm         | •11 line pairs/mm at 50mm | 0.040mm Indication at 50mm        |
| 90 Wide                        | 2.5       | 80 x 41mm at 25mm         | •8 line pairs/mm at 25mm  | 0.068mm Indication at 25mm        |
| 90 Narrow                      | 7.1       | 36 x 20mm at 50mm         | •11 line pairs/mm at 50mm | 0.040mm Indication at 50mm        |

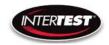

### **Controller & Camera Mechanical Specifications**

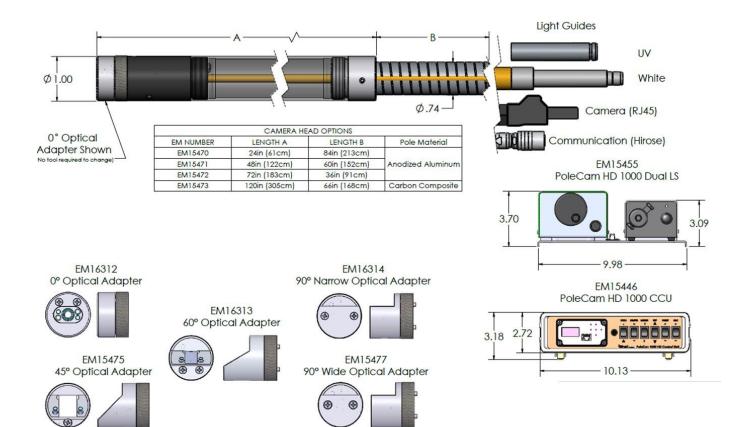

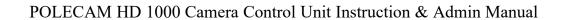

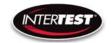

### **Imager Control Menu Values & Defaults**

| Menu<br>Tier | Item              | Sub Item       | Sub sub item | Values      | Default |
|--------------|-------------------|----------------|--------------|-------------|---------|
| 1            | Image<br>Quallity |                | =            |             |         |
|              |                   | Brightness     | 15           | 0 to 255    | 128     |
|              |                   | Contrast       |              | 0 to 63     | 19      |
|              |                   | Saturation     |              | 0 to 63     | 31      |
|              |                   | Sharpness      |              | 0 to 31     | 5       |
|              |                   | Return to Main |              |             |         |
|              |                   | White Balance  | auto         |             | х       |
|              |                   |                | set          | 0 to 255    |         |
| 8            |                   | Gamma          |              | 0, 1, 2     | 1       |
|              |                   | Hue            |              | -180 to 180 | 0       |

| Menu<br>Tier | ltem          | Sub Item         | Sub sub item | Values                        | Defaul |
|--------------|---------------|------------------|--------------|-------------------------------|--------|
| 2            | Capture setup | Mirror           |              | No, H, V,<br>HV               | No     |
|              |               | Frame rate (fps) | auto         | - 00                          | x      |
|              | **            |                  | set          | 1 to 30 Hz<br>in 1080         |        |
|              | 20            | 0                |              | 1 to 60 Hz                    |        |
|              |               | (USB 2 only)     |              | in 720<br>1 to 120<br>Hz in   |        |
|              |               |                  |              | VGA<br>full,                  |        |
|              | 100           | Exp ROI          |              | middle,<br>center             |        |
|              | æ             | Exp Sec          | auto         | 55 Sept.                      | X      |
|              |               |                  | set          | auto, 1,<br>1/2, 1/3,<br>1/4, |        |
|              |               |                  |              | 1/5, 1/6,<br>1/7, 1/8,        |        |
|              | 34            | *                |              | 1/9,<br>1/10,                 |        |
|              |               |                  |              | 1/15,<br>1/20,<br>1/25,       |        |
|              |               |                  |              | 1/30,<br>1/50,                |        |
|              |               |                  |              | 1/60,<br>1/100,               |        |
|              | 2             |                  |              | 1/120,<br>1/250,<br>1/500,    |        |
|              |               |                  |              | 1/1000,<br>1/5000,            |        |
|              |               |                  |              | 1/10000,<br>1/20000,          |        |
|              |               |                  |              | 1/30000                       |        |
|              |               | Return to Main   |              |                               |        |

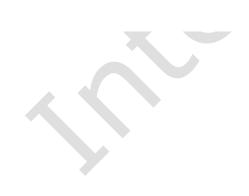

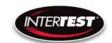

### POLECAM HD 1000 Camera Control Unit Instruction & Admin Manual

| Menu<br>Tier | Item    | Sub Item            | Sub sub item   | Values                           | Default |
|--------------|---------|---------------------|----------------|----------------------------------|---------|
| 3            | Utility |                     |                |                                  |         |
| 3            | menu    |                     |                |                                  |         |
|              | ile.    | LED level           | 0 to 10        |                                  |         |
|              |         | Show<br>Diagnostics | H1             | pass, fail                       |         |
|              |         |                     | H2             | pass, fail                       |         |
|              |         |                     | UART com       | pass, fail                       |         |
|              |         |                     | PCB Temp       | δC                               |         |
|              |         |                     | I2C error      | pass, fail                       |         |
|              |         |                     | Ev             | 1.112                            |         |
|              | 5       |                     | Pv             | 0.58                             |         |
|              |         | Save Presets        | 1.500          |                                  |         |
|              | 0.<br>E |                     | Save Setup 1   | 3                                |         |
|              |         |                     | Save Setup 2   |                                  |         |
|              |         |                     | Save Setup 3   | 3 3                              |         |
|              |         |                     | Save Setup 4   |                                  |         |
|              |         |                     | Return to      | 8                                |         |
|              |         |                     | utility menu   |                                  |         |
|              |         | Load Presets        |                |                                  |         |
|              |         |                     | Custom setup 1 | 3                                |         |
|              |         |                     | Custom setup 2 | 00<br>00<br>00<br>00<br>00<br>00 |         |
|              |         |                     | Custom setup 3 |                                  |         |
|              |         |                     | Custom setup 4 |                                  |         |
|              |         |                     | Return to      |                                  |         |
|              |         |                     | utility menu   |                                  |         |
|              |         | Lens correction     | 100            |                                  |         |
|              |         |                     | lens type      | 1.8, 2.5,<br>4, 8, 15            |         |
|              |         |                     | Color temp     | 2000,<br>4500,<br>6500K          |         |

| Menu<br>Tier | ltem                     | Sub Item   | Sub sub item                  | Values         | Default |
|--------------|--------------------------|------------|-------------------------------|----------------|---------|
| 4            | Pan Tilt<br>Zoom<br>Menu |            |                               |                |         |
|              |                          | Resolution |                               | 1080p/30       | x       |
|              |                          |            | 36                            | 720p/30        |         |
|              |                          |            |                               | 480            |         |
|              |                          | Zoom       | (in down scale<br>modes only) | on/off         |         |
|              |                          | Pan        | 5 5000                        | +,- 640 in VGA |         |
|              |                          |            | 9                             | +,- 320 in 720 |         |
|              |                          | Tilt       |                               | +,- 640 in VGA |         |
|              |                          |            |                               | +,- 320 in 720 |         |

| Menu<br>Tier | Item               | Sub Item             | Sub sub item | Values | Default |
|--------------|--------------------|----------------------|--------------|--------|---------|
| 5            | Set to<br>Defaults |                      |              |        |         |
|              |                    | InterTest            | 30 30        |        | 3 8     |
|              |                    | Reset to<br>Defaults |              |        |         |
|              |                    | Confirm              | 8 8          |        | 18      |
|              |                    | Return to Main       |              |        |         |

# **Table of Figures**

| Figure 1 Control Unit Connections & Controls Front | 9  |
|----------------------------------------------------|----|
| Figure 2 Power Connections Rear & CCU ON/OFF       |    |
| Figure 3 ON/Off Controls Light Sources             |    |
| Figure 4 Labeled Front of Camera CCU               |    |
| Figure 5 Labeled Front of Control Unit             | 12 |
| Figure 6 Light Source Controls                     | 13 |
| Figure 7 PoleCam Connections                       |    |
| Figure 8 Connected System                          |    |

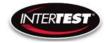

#### Care & Maintenance

#### **Overall System**

- Do not expose to moisture or direct sunlight.
- Do not operate near intense electromagnetic fields.

### **Trouble Shooting**

- Ensure camera connection is tight and secure.
- Ensure power is proper voltage and current for unit, and connection is tight and secure.
- Ensure DVI connection is tight and secure.
- Ensure a proper lens is in place on camera.
- Ensure all menu settings are as desired and correct for equipment in use.
- Restart disconnect power supply and reconnect power supply

#### **Returns for Repair or Service**

In the event the product needs repair, send it to the Service Department at the main office in Columbia, NJ. An RMA (Return Material Authorization Number) must be issued prior to the unit being returned. Call InterTest, Inc. at (908) 294-8008 to obtain an RMA Number from customer service. Shipments returned without an RMA will have an administrative fee applied to the transaction.

Provide the product number, serial number and a brief description of the problem or damage when obtaining an RMA number

#### **Return Evaluation Procedure**

Once a return is received by InterTest, Inc. it will be evaluated. The fee for any repair evaluation not sent in under warranty is \$55 (USD credited against cost of repair). This cost is in addition to any other charges required. Prior to any repairs being completed, a repair evaluation will be issued and payment arranged. Payment via credit card is preferred and will expedite the repair process.

Once payment is arranged, the authorization to repair the product is given. Completed repairs will ship back to the customer using the pre-arranged shipping methods.

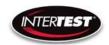

## For Service of this product:

InterTest, Inc.

303 State Route 94

Columbia, NJ 07832

1-800-535-3626

+1 908 496 8008

http://www.intertest.com

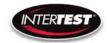

### **Parts and Accessories**

| Intertest PN<br>EM15470 | Description SeeUV PoleCam HD 1000 Cam Head, 2ft POLE |
|-------------------------|------------------------------------------------------|
| EM15470                 | Social V PoloCom IID 1000 Com Hood 2ft POLE          |
| EWH34/0                 | Seed v Polecam HD 1000 Cam Head, 21t POLE            |
| EM15471                 | SeeUV PoleCam HD 1000 Cam Head, 4ft POLE             |
| EM15472                 | SeeUV PoleCam HD 1000 Cam Head, 6ft POLE             |
| EM15473                 | SeeUV PoleCam HD 1000 Cam Head 10ft POLE             |
| EM16312                 | 0 DEG Optical Adapter, PoleCam HD                    |
| EM15475                 | 45 DEG Optical Adapter, PoleCam HD                   |
| EM16313                 | 60 DEG Optical Adapter, PoleCam HD                   |
| EM16314                 | 90 DEG NARROW Optical Adapter, Pole                  |
| EM15477                 | 90 DEG WIDE Optical Adapter, PoleCam HD              |
| EM16937                 | DVI (M) to HDMI (F) Type A Adapter                   |
| EM18815                 | POLECAM SLIDE FIXTURE, 12" RANGE                     |
| EM18816                 | POLECAM SLIDE FIXTURE, 20" RANGE                     |
| EM18717                 | POLECAM SLIDE FIXTURE, 28" RANGE                     |
| EM15018                 | POLECAM SLIDE FIXTURE, 48" RANGE                     |
| EM15213                 | POLECAM SLIDE FIXTURE, 79" RANGE                     |
| EM15000                 | POLECAM SLIDE FIXTURE, 8' RANGE                      |
| EM15455                 | iShot See UV PoleCam HD 1000 Dual LS                 |
| EM15446                 | iShot See UV PoleCam HD 1000 CCU                     |
|                         |                                                      |
|                         |                                                      |
|                         |                                                      |
|                         |                                                      |
|                         |                                                      |
|                         |                                                      |
|                         |                                                      |
|                         |                                                      |
|                         |                                                      |
|                         |                                                      |
|                         |                                                      |
|                         |                                                      |
|                         |                                                      |
|                         |                                                      |

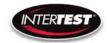

#### **Admin Section**

Need some intro here. Something like:

This section of the manual is intended for high level users that take responsibility for use at an OEM level. Settings, programming, and remote communication through RS 485 allow expanded use. Caution: users at this level are beyond warranty coverage. Contact InterTest tech support for further details.

#### **Dip Switch Settings**

| This list do      | ocuments t | he DIP Switch functions on the SCB | 300 board.            |              |                                                                                        |
|-------------------|------------|------------------------------------|-----------------------|--------------|----------------------------------------------------------------------------------------|
|                   |            |                                    |                       |              |                                                                                        |
| Firmware version: |            | 1.06                               |                       |              |                                                                                        |
|                   | Number     | On                                 | Off                   | FirstVersion |                                                                                        |
|                   | 1          | Show Company Name on OLED          | Don't show            | 0            |                                                                                        |
|                   | 2          | N/A                                | N/A                   | 0.56         | (Used to show serial number or<br>not in Utility menu, removed for<br>Lens Correction) |
|                   | 3          | N/A                                | N/A                   |              |                                                                                        |
|                   | 4          | N/A                                | N/A                   |              |                                                                                        |
|                   | 5          | N/A                                | N/A                   |              |                                                                                        |
|                   | 6          | AEQ Report Mode                    | Normal Mode           | 1.03         | Set to On to use cable testing mode. Follow supplied procedure.                        |
|                   | 7          | DS954 (New Serdes FW)              | DS914 (Old Serdes FW) | 1.02         | With DIP8 set to OFF this selects old or new SerDes firmware to upgrade.               |
|                   | 8          | Regular Run Mode                   | Firmware Upgrade Mode | 1.02         | Set this to Off to upgrade<br>Firmware; ON to use the system<br>normally.              |

#### Main Menu

| Line | Text                                                | Notes                                            | FirstVersion |  |  |  |
|------|-----------------------------------------------------|--------------------------------------------------|--------------|--|--|--|
| 0    | ** Intertest QN HD **                               |                                                  | 0            |  |  |  |
| 1    | Main Menu                                           | Top level menu                                   | 0            |  |  |  |
| 2    | Image Quality                                       | Image quality related                            | 0            |  |  |  |
| 3    | Capture Setup                                       | Image capture related: FPS, Exposure, Mirroring  | 0            |  |  |  |
| 4    | Utility Menu                                        | LED Level, Diagnostics, Save Preset, Load Preset | 0            |  |  |  |
| 5    | Pan-Tilt-Zoom                                       | Resolution, Zoom, Pan, Tilt                      | 0            |  |  |  |
| 6    |                                                     |                                                  |              |  |  |  |
| 7    | Reset to defaults                                   |                                                  | 0            |  |  |  |
|      |                                                     |                                                  |              |  |  |  |
|      |                                                     |                                                  |              |  |  |  |
|      | <b>Bold-Italics means item</b>                      | is a submenu                                     |              |  |  |  |
|      | Control ID provided for commands that go to the ISP |                                                  |              |  |  |  |

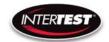

### POLECAM HD 1000 Camera Control Unit Instruction & Admin Manual

### **Image Menu**

| Line | Text                                                | Control ID | Notes                            |         |              |                         |
|------|-----------------------------------------------------|------------|----------------------------------|---------|--------------|-------------------------|
| 0    | ** Intertest QN HD **                               |            |                                  |         |              |                         |
| 1    | Image Quality                                       |            |                                  | Default | FirstVersion |                         |
| 2    | Brightness                                          | 0x01       | Brightness adjustment            | 0x80    | 0            |                         |
| 3    | Contrast                                            | 0x02       | Contrast adjustment              | 19      | 0            | Default changed in 0.58 |
| 4    | Saturation                                          | 0x03       | Saturation adjustment            | 0x1F    | 0            |                         |
| 5    | Sharpness                                           | 0x05       | Sharpness adjustment             | 5       | 0            | Default changed in 0.58 |
| 6    | More                                                |            | More adjustments in this submenu |         | 0            |                         |
| 7    | Return to Main                                      |            | Return to Main menu              |         | 0            |                         |
|      |                                                     |            |                                  |         |              |                         |
|      | Bold-Italics means item is a submenu                |            |                                  |         |              |                         |
|      | Control ID provided for commands that go to the ISP |            |                                  |         |              |                         |

### **More Image Quality**

| Line | Text                        | Control ID    | Notes                             | Default | FirstVersion |                |          |
|------|-----------------------------|---------------|-----------------------------------|---------|--------------|----------------|----------|
| 0    | ** Intertest QN HD **       |               |                                   |         | 0            |                |          |
| 1    | More Image Quality          |               |                                   |         | 0            |                |          |
| 2    | White Balance Mode          | 0x0C          | Auto/Manual                       |         | 0            |                |          |
| 3    | White Balance Level         | 0x0D          | Blue <> Red                       |         | 0            |                |          |
| 4    | Gamma                       | 0x06          | Non-linear gain                   | 0x00    | 0            |                |          |
| 5    | Hue                         | 0x17          | Hue adjustment                    | 0x00    | 0            |                |          |
| 6    |                             |               |                                   |         | Cor          | mpression remo | ved 0.58 |
| 7    | Return to Image Quality     |               |                                   |         | 0            |                |          |
|      |                             |               |                                   |         |              |                |          |
|      |                             |               |                                   |         |              |                |          |
|      | Bold-Italics means item is  | a submenu     |                                   |         |              |                |          |
|      | Control ID provided for co  | mmands tha    | it go to the ISP                  |         |              |                |          |
|      | Yellow highlighted cells of | lenote contro | ols that are new in this version. |         |              |                |          |
|      |                             |               |                                   | 1       |              |                |          |
|      |                             |               |                                   |         |              |                |          |

### **Capture Menu**

| Line | Text                                 | Control ID          | Default              | Notes                                                                                                    | Default | FirstVersion |  |
|------|--------------------------------------|---------------------|----------------------|----------------------------------------------------------------------------------------------------|---------|--------------|--|
| 0    | ** Intertest QN HD **                |                     |                      |                                                                                                    |         |              |  |
| 1    | Capture Menu                         |                     |                      |                                                                                                    |         |              |  |
| 2    | Mirroring                            | 0x04                |                      | None, H, V, HV                                                                                                    | 0x00    | 0            |  |
| 3    | Frame Rate                           | 0x0A                |                      | 1-30fps in 1080, 1-60 in 720, 1-120 in 480                                                                                                    | 0x00    | 0            |  |
| 4    | Exp ROI: Full, Mid, Center           | 0x10, 0x11, 0x      | 12, 0x13             | Full = 5x5 equally weighted; Middle = Central<br>3x3 extra weighted; Center = Central 1x1 extra<br>weighted                                                                               |         | 0            |  |
|      |                                      |                     |                      | Choose Automatic or set the exposure time {1s, 1/2s, 1/3 1/4, 1/5, 1/6, 1/7, 1/8, 1/9, 1/10, 1/15, 1/20, 1/25, 1/30, 1/50, 1/60, 1/1000, 1/2000, 1/500, 1/1000, 1/5000, 1/10000, 1/20000, |         |              |  |
| 5    | Exp Time: Auto/Manual                | 0x15                |                      | 1/30000s}                                                                                                    |         | 0            |  |
| 6    |                                      |                     |                      |                                                                                                    |         |              |  |
| 7    | Return to Main                       |                     |                      |                                                                                                    |         | 0            |  |
|      |                                      |                     |                      |                                                                                                    |         |              |  |
|      | Bold-Italics means item is a sub     |                     |                      |                                                                                                    |         |              |  |
|      | Control ID provided for comman       | nds that go to the  | ISP                  |                                                                                                    |         |              |  |
|      | Yellow highlighted cells denote      | controls that are   | new in this versi    | on.                                                                                                    |         |              |  |
|      | First version is the first version t | that that particula | r line's description | on is valid for                                                                                                    |         |              |  |
|      |                                      |                     |                      |                                                                                                    |         |              |  |

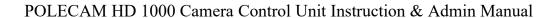

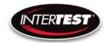

### **Utility Menu**

| Line | Text                         | Control ID               | Notes                           | Default | FirstVersion |
|------|------------------------------|--------------------------|---------------------------------|---------|--------------|
| 0    | ** Intertest QN HD **        |                          |                                 |         | 0            |
| 1    | Utility Menu                 |                          |                                 |         | 0            |
|      |                              |                          | Off-10 where 10=1A. Works       |         |              |
|      |                              |                          | for LEDs upto a total of <8V in |         |              |
| 2    | LED Level                    | N/A                      | series.                         |         | 0            |
|      |                              |                          | I2C Test, Lock Status, PCB      |         |              |
| 3    | Diagnostics                  | N/A                      | Temp                            |         | 0            |
| 4    | Save Preset                  | N/A                      | 4 user presets                  |         | 0            |
| 5    | Load Preset                  | N/A                      | 4 user presets                  |         | 0            |
|      |                              |                          | New in 0.56, replaces Serial    |         |              |
| 6    | Lens Correction              | N/A                      | Number                          |         | 0.56         |
| 7    | Return to Main               |                          |                                 |         | 0            |
|      |                              |                          |                                 |         |              |
|      |                              |                          |                                 |         |              |
|      | Bold-Italics means item is a | submenu                  |                                 |         |              |
|      | Control ID provided for comr | mands that go to the ISP |                                 |         |              |

#### **Save Preset**

| Line | Text                                                | Control ID | Notes          | FirstVersion |  |  |
|------|-----------------------------------------------------|------------|----------------|--------------|--|--|
| 0    | ** Intertest QN HD **                               |            |                | 0            |  |  |
| 1    | Save Preset                                         |            |                | 0            |  |  |
| 2    | User Setup 1                                        | N/A        | Save to user 1 | 0            |  |  |
| 3    | User Setup 2                                        | N/A        | Save to user 2 | 0            |  |  |
| 4    | User Setup 3                                        | N/A        | Save to user 3 | 0            |  |  |
| 5    | User Setup 4                                        | N/A        | Save to user 4 | 0            |  |  |
| 6    |                                                     |            |                |              |  |  |
| 7    | Return to Utility                                   |            |                | 0            |  |  |
|      |                                                     |            |                |              |  |  |
|      |                                                     |            |                |              |  |  |
|      | Bold-Italics means item is a submenu                |            |                |              |  |  |
|      | Control ID provided for commands that go to the ISP |            |                |              |  |  |

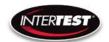

### **Load Preset**

| Line | Text                                                | Control ID | Notes          | FirstVersion |  |  |
|------|-----------------------------------------------------|------------|----------------|--------------|--|--|
| 0    | ** Intertest QN HD **                               |            |                | 0            |  |  |
| 1    | Load Preset                                         |            |                | 0            |  |  |
| 2    | User Setup 1                                        | N/A        | Save to user 1 | 0            |  |  |
| 3    | User Setup 2                                        | N/A        | Save to user 2 | 0            |  |  |
| 4    | User Setup 3                                        | N/A        | Save to user 3 | 0            |  |  |
| 5    | User Setup 4                                        | N/A        | Save to user 4 | 0            |  |  |
| 6    |                                                     |            |                |              |  |  |
| 7    | Return to Utility                                   |            |                | 0            |  |  |
|      |                                                     |            |                |              |  |  |
|      |                                                     |            |                |              |  |  |
|      | Bold-Italics means item is a submenu                |            |                |              |  |  |
|      | Control ID provided for commands that go to the ISP |            |                |              |  |  |

### **Diagnostics**

| Bold-Italics means item is a submen    | u                            | Each hex digit yields 4 bits in binary: |      |        |
|----------------------------------------|------------------------------|-----------------------------------------|------|--------|
| Control ID provided for commands t     | hat go to the ISP            | Dec                                     | Hex  | Binary |
|                                        |                              | 0                                       | 0    | 0000   |
| Interpreting I2C Error Codes:          |                              | 1                                       | 1    | 0001   |
| The code is presented as a 1 byte nu   | mber in Hex                  | 2                                       | 2    | 0010   |
| Convert the Hex code to Binary         |                              | 3                                       | 3    | 0011   |
| Each bit indicates the pass/fail statu | s of a device on the I2C bus | 4                                       | 4    | 0100   |
| Bit 0 = Deserializer                   |                              | 5                                       | 5    | 0101   |
| 1 = Serializer                         |                              | 6                                       | 6    | 0110   |
| 2 = MIPI Bridge                        |                              | 7                                       | 7    | 0111   |
| 3 = Image Sensor                       |                              | 8                                       | 8    | 1000   |
| 4 = DVI output chip                    |                              | 9                                       | 9    | 1001   |
| 5 = Thermometer                        |                              | 10                                      | Α    | 1010   |
| 6 = I2C DAC for LED Level control      |                              | 11                                      | В    | 1011   |
| 7 = EEPROM                             |                              | 12                                      | С    | 1100   |
|                                        |                              | 13                                      | D    | 1101   |
| 1 in the bit indicates pass.           | 14                           | Е                                       | 1110 |        |
| So for example 0xF7 indicates that e   | 15                           | F                                       | 1111 |        |

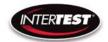

#### PTZ Menu

| Line | Text                                                                                                    | Control ID | Notes                                                                                                    | Default | FirstVersion |
|------|----------------------------------------------------------------------------------------------------|------------|----------------------------------------------------------------------------------------------------|---------|--------------|
| 0    | ** Intertest QN HD **                                                                                                    |            |                                                                                                    |         | 0            |
| 1    | PTZ Menu                                                                                                    |            |                                                                                                    |         | 0            |
| 2    | Resolution                                                                                                    | 0x0B       | however host has to query for it to take effect.<br>In the next software update this will be auto-                                                                                                    | 0x00    | 0            |
|      |                                                                                                    |            | Available in 720/480 mode only. Currently this is set to crop only, which is zoom on or reduced FOV, and at a higher frame rate (60, 120 for 720,480 respectively). By software update it will allow the option for scaling (keep full FOV), at which point this control will do something. It is active but lined-out in the GUI |         |              |
| 3    | Zoom                                                                                                    | 0x07       | right now.                                                                                                    | 0x00    | 0.4          |
| 4    | Pan                                                                                                    | 0×08       | If not in 1080 and zoom is enabled then this allows horizontal pan                                                                                                    | 0×00    | 0            |
| 5    | Tilt                                                                                                    | 0x09       | If not in 1080 and zoom is enabled then this allows vertical pan                                                                                                    | 0x00    | 0            |
| 7    | Return to Main                                                                                                    |            |                                                                                                    |         | 0            |
| ,    | Neturn to Main                                                                                                    |            |                                                                                                    |         |              |
|      | Bold-Italics means item                                                                                                    |            |                                                                                                    |         |              |
|      | Control ID provided for Control ID provided for Contro |            | nat go to the ISP<br>crols that are new in this version.                                                                                                    |         |              |

#### **Reset to Defaults**

| Line | Text C                                              | ontrol ID | Notes                   | FirstVersion |
|------|-----------------------------------------------------|-----------|-------------------------|--------------|
| 0    | ** Intertest QN HD **                               |           |                         | 0            |
| 1    | Reset to Defaults                                   |           |                         | 0            |
| 2    | Confirm                                             | I/A       | Select confirm to reset | 0            |
| 3    |                                                     |           |                         |              |
| 4    |                                                     |           |                         |              |
| 5    |                                                     |           |                         |              |
| 6    |                                                     |           |                         |              |
| 7    | Return to Main                                      |           | Select to exit          | 0            |
|      |                                                     |           |                         |              |
|      | Bold-Italics means item is a                        | submenu   |                         |              |
|      | Control ID provided for commands that go to the ISP |           |                         |              |

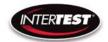

#### **Lens Correction**

| Line | Text                              | Control ID | Notes                     | Default | FirstVersion |
|------|-----------------------------------|------------|---------------------------|---------|--------------|
| 0    | ** Intertest QN HD **             |            |                           |         | C            |
| 1    | Lens Correction                   |            |                           |         | C            |
| 2    | Lens Type                         | N/A        | TBD                       | 0       | C            |
|      |                                   |            | 2800, 4500, 6500K options |         |              |
| 3    | Color Temp                        | N/A        | (0,1,2)                   | 0       | O            |
| 4    |                                   |            |                           |         |              |
| 5    |                                   |            |                           |         |              |
| 6    |                                   |            |                           |         |              |
| 7    | Return to Utility                 |            |                           |         | C            |
|      |                                   |            |                           |         |              |
|      |                                   |            |                           |         |              |
|      | Bold-Italics means item is a subm |            |                           |         |              |
|      | Control ID provided for commands  |            |                           |         |              |

#### **SCB300B Firmware Upload Procedure**

The SCB300B board allows for both the old and new SerDes to be used and automatically detected when plugged in to the RJ45 jack. In order to do this we must program both the versions of the ISP (EM37180) code into the correct SPI Flash for the system to work properly. In order to make this easy there is a new firmware programming mode that has been added to the PIC firmware (v1.02+) that is accessed via the DIP switches on the SCB300B board.

To use the Firmware programming mode:

- 1. Set DIP8 to the OFF position o Normally DIP8 will be in the ON position to run the camera (Pv1.02+)
- 2. Set DIP7 to OFF for the Old 914 SerDes or to ON for the New 954 SerDes
- 3. Then power on the board using a PC
- 4. The LCD screen should show either 914 or 954 depending on what was set on DIP7
- 5. If it shows a regular main menu then DIP8 is in the ON position. Turn it off and cycle power.
- 6. Start the EM Download Tool software o The tool should say "USB Init OK" at the top
- 7. Select "Browse" and navigate to the supplied \*914\*.bin or \*954\*.bin file depending on which you are trying to program
- 8. Select "Download" and within ~10 seconds the download should be successfully completed
- 9. If you want to program the other SerDes then flip DIP7 and power cycle the board, following from step 3 onwards.
- 10. Once you have programmed both Flash chips set DIP8 to the ON position to enter RUN
- mode next time you power cycle the board.

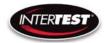

#### **SCB300B AEQ Procedure**

The SCB300B board adds a new AEQ mode that replaces the special firmware we had for the SCB300A.

This AEQ mode is accessed by setting DIP6 to the ON position, but follow the steps below for best results.

- 1. Set DIP6 to the OFF position (this is normal running mode).
- 2. Power up the board with the camera head you wish to measure connected
- 3. Once the system is up and running and you see an image flip DIP6 to the On position
- 4. Within a few seconds you should see the LCD screen readout an AEQ value a. It will tell you which camera head was detected
- b. If there is no camera it will say there is no lock
- c. At this point you can unplug/replug cameras to redo AEQ measurements but the most reliable measurement is made with the camera plugged in before powering on the system, and with AEQ mode off at first and then turned on after the camera is running.
- 5. You can turn off AEQ mode by flipping DIP6 to the Off position. The main menu will return.

| NOTES: |  |  |
|--------|--|--|
|        |  |  |

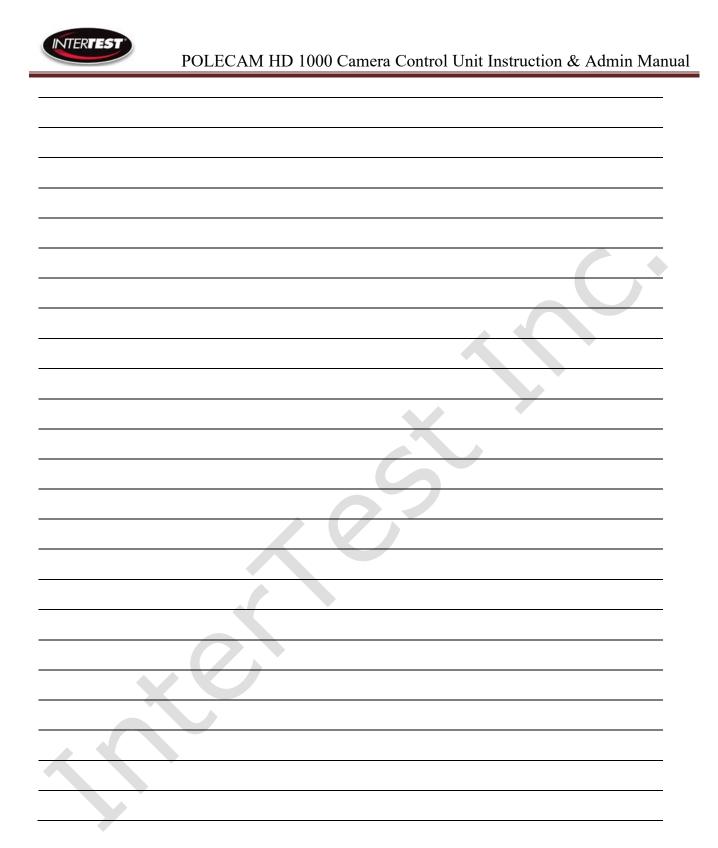

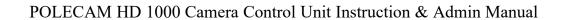

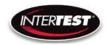

| NOTES cont |  |
|------------|--|
|            |  |
|            |  |
|            |  |
|            |  |
|            |  |
|            |  |
|            |  |
|            |  |
|            |  |
|            |  |
|            |  |
|            |  |
|            |  |
|            |  |
|            |  |
|            |  |
|            |  |
|            |  |
|            |  |
|            |  |
|            |  |
|            |  |
|            |  |
|            |  |
|            |  |